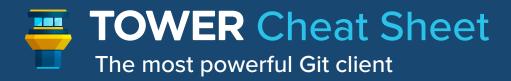

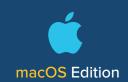

#### **General**

# + N

# + T

**第**+ ① + O

**第**+ ① + A

器 + ① + D

₩ + R

Open new window

Open new tab

Show "Quick Open" dialog

Show "Quick Actions" dialog

Open external Diff tool

Refresh / reload data

# **Working Copy**

**%** + **1** → **B** 

Check out revision

**第** + ① + C

Activate commit dialog

₩ + RETURN

Confirm commit dialog

SPACEBAR

Stage/unstage or Quicklook selected file (see Preferences)

**光** + ① + E

Stage all current changes

3 + 1 + 1 + 1 × €

Unstage all current changes

**岩** + ① + S

Save to Stash

 $\mathbb{R} + \Omega + \mathbb{T} + \mathbb{R}$ 

Apply Stash

器 + ☆ + BACKSPACE

Discard local changes in selected file

#### **Creating Branches & Tags**

Merging & Rebasing

₩ + B

Create new branch

**光** + ① + T

**第** + **企** + **M** 

₩ + û + R

Create new tag

Merge

Rebase

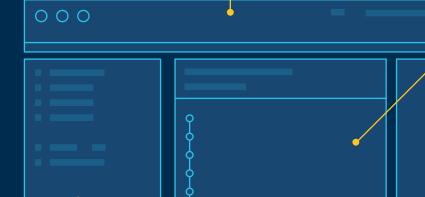

# **Commit History + Remote Actions**

**第** + ① + F

**Fetch** Pull

₩ + 1 + P

Push HEAD

第 + ① + U

₩ + CTRL + G Show / hide commit tree graph

₩ + C

Copy SHA-1 hashes of selected

commits to clipboard

# + CTRL + →

Expand all diffs in changeset

**%** + CTRL + ← Collapse all diffs in changeset

# **Moving Between Views**

第 + CTRL + S

₩ + CTRL + R

**#** + 1

**%** + 2

**%** + 3

**#** + 0

**Show Repositories** 

**Show Working Copy** 

**Show History Show Stashes** 

**Show Services** 

Show HEAD branch

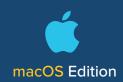

## **Drag & Drop**

Much of the "hard Git work" can be performed easily in Tower - simply via drag & drop!

- Create, Pull, Push Branches: Drag a branch in the sidebar - and either drop it onto the Branches section header (to create a new branch) or drop it onto another branch (to merge, rebase, pull, or push).
- Create Branches & Tags: Drag commits from the History views and drop them onto the Tags or Branches sections in the sidebar: this will create a new tag/branch based on the dragged commit.
- Cherry-Pick: Commits can also be dropped onto the Working Copy in the sidebar. This will cherry-pick the dropped commit.
- Apply Stashes: Drag one of the changed files in a Stash and drop it onto the Working Copy in the sidebar to only apply this very change.

## **Default Cloning Directory**

In Tower's preferences dialog, you can configure a default directory for cloned repositories. Once configured, Tower will clone new repositories directly into this directory.

# **Check Out Quickly**

In Tower, you can choose your favorite way to check out a branch:

- by double-clicking the branch in the sidebar
- by right-clicking the branch in the sidebar and selecting "Check Out"
- by right-clicking the Working Copy item in the sidebar and selecting a branch in the "Check Out" submenu
- by clicking the current branch's name above the list of changed files in the Working Copy view

## **Chunk & Line Staging**

Tower allows you to determine the exact changes you want to add to a commit - down to the level of chunks and even individual lines.

Select a changed file in the Working Copy list. In the diff view on the right, you can then select the exact chunks & lines you want to add to the next commit.

#### **Commit Without the Mouse**

Crafting and confirming a commit can be done without taking your hands off the keyboard. In the Working Copy view, make sure that a changed file is selected:

- hit the Spacebar to stage/unstage an item
- use the up & down arrows on your keyboard to inspect other files
- hit 第 + ☆ + C to focus the Commit area

## **Quick Open**

To open or find a repository, you don't have to take your hands off the keyboard. Simply hit  $\Re +$  1 + O to show Tower's Open Quickly window.

By default, the last opened repositories are shown. Simply start typing the name of a repository to begin searching.

#### **Learn More**

Our documentation has more tips, tricks, and keyboard shortcuts for you:

Tower Help
Tips & Tricks
Keyboard Shortcuts